## **酷学院如何进入考试与如何获取证书操作流程**

考试由老师在钉钉工作通知中发起考试通知,学员收到通知后打开按照提示进入考试页面并在规 定时间内完成考试,考试合格后进入已获得证书页面下载打印。

**具体操作如下:**

## **一、酷学院如何进⼊考试**

**1、手机端:**打开手机钉钉 - 消息 - 工作通知 - 考试任务点击查看详情 - 即可跳转进入考试 页面。

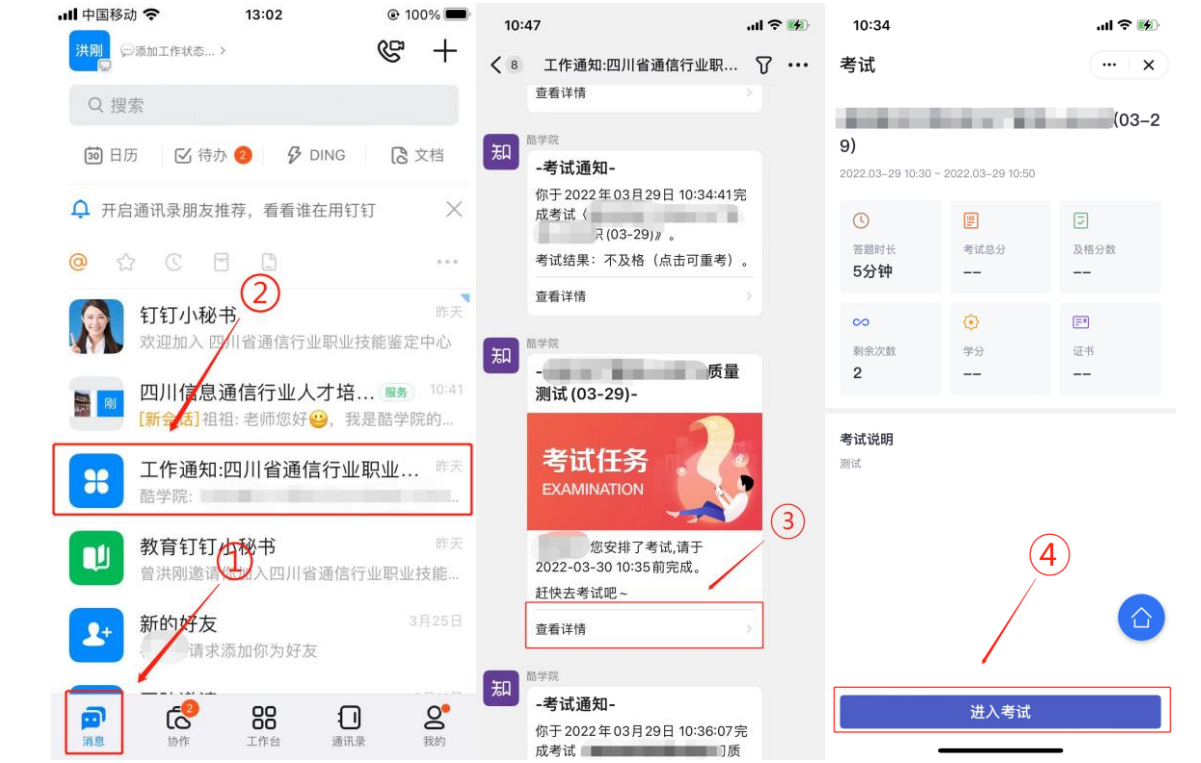

**2、电脑端:**打开电脑钉钉 – 消息 – 工作通知- 考试任务点击查看详情 - 即可跳转开始考

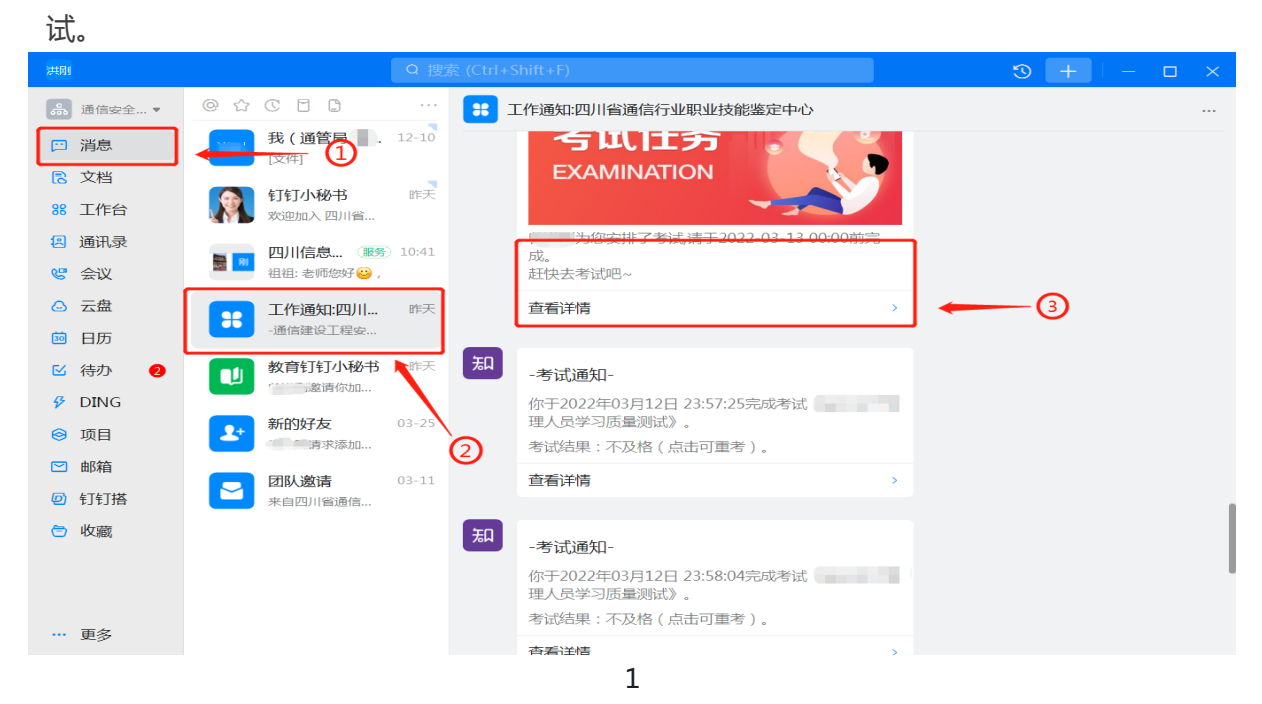

## **二、酷学院如何查看下载已获得的证书及人像采集**

**1、手机端操作路径:**打开手机钉钉- 工作台 – 搜索添加"酷学院"- 添加成功后点击我的- 下滑点击人脸 识别进行人像采集 – 录入完成后返回 – 上滑找到已获证书进入下载(**人脸识别只能在手机端操作**)

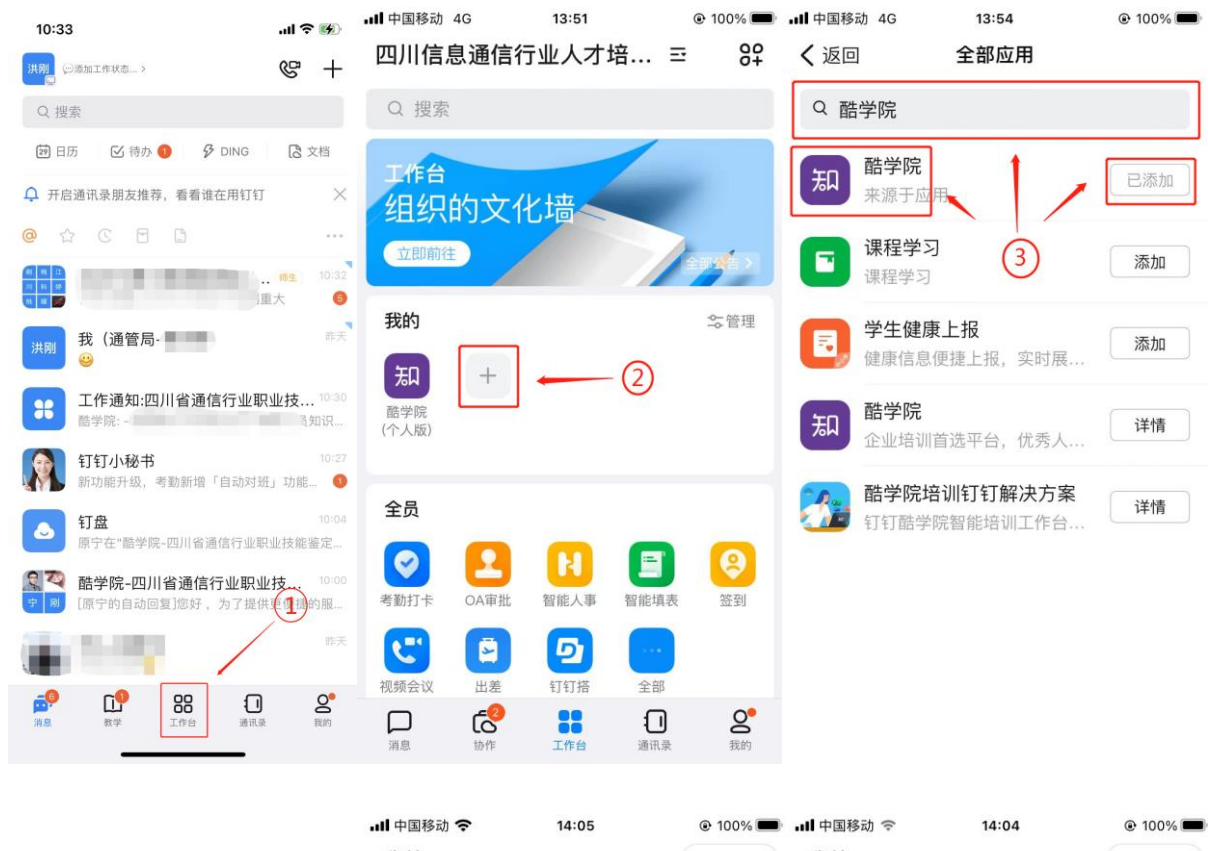

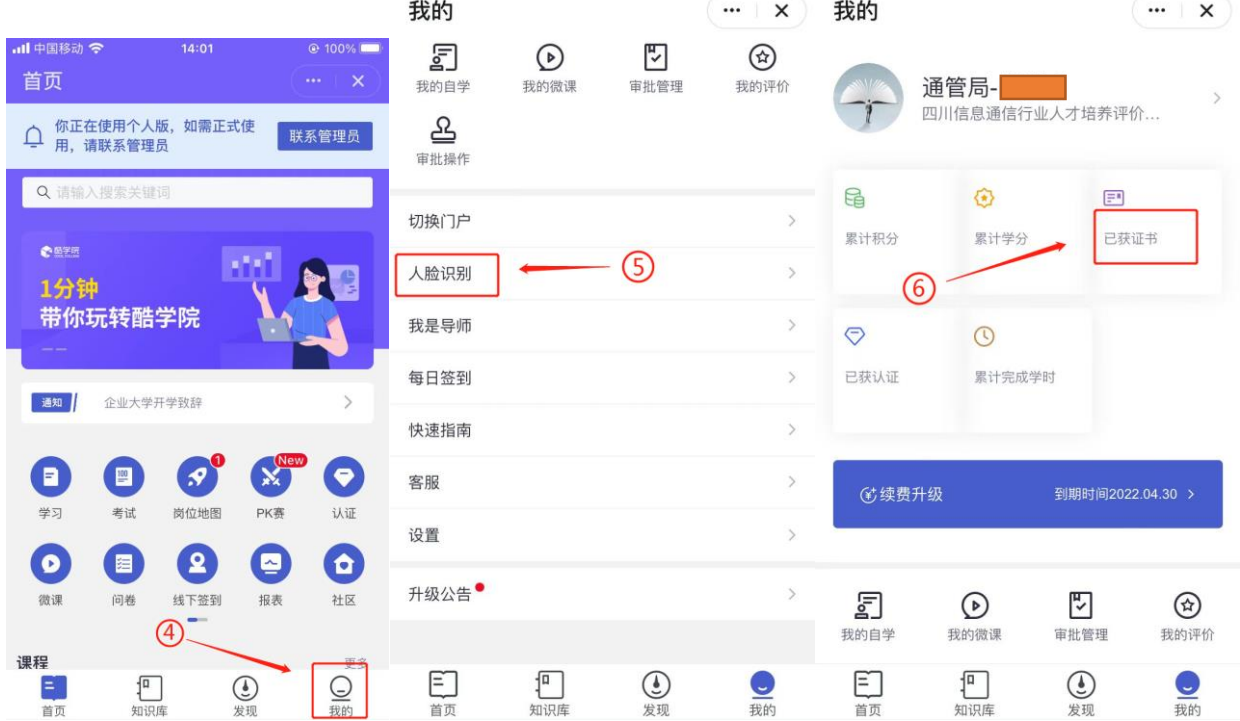

**2、电脑端:**打开电脑钉钉:工作台 - 搜索"酷学院"并添加到我的 – 选择酷学院进入- 点击【个 人中心】 - 培训记录 - 证书记录。点击证书详情可下载。

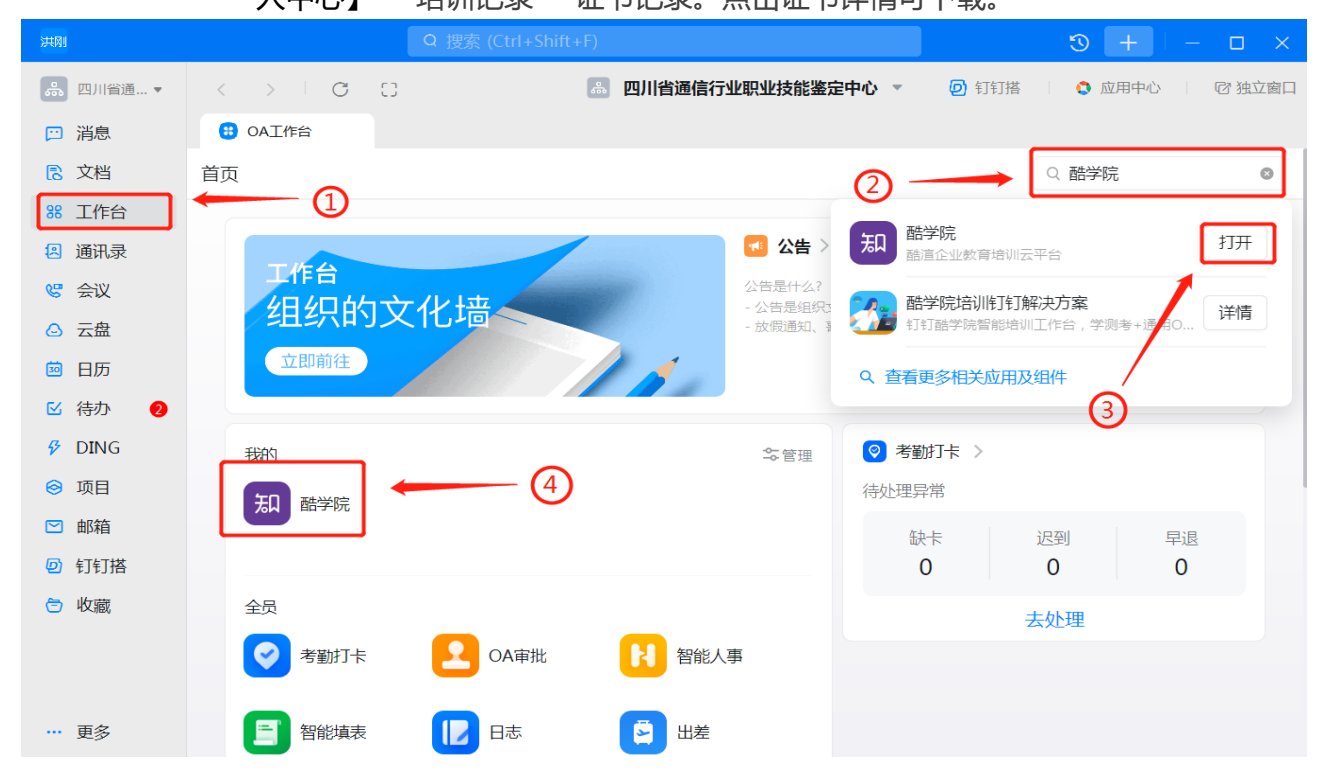